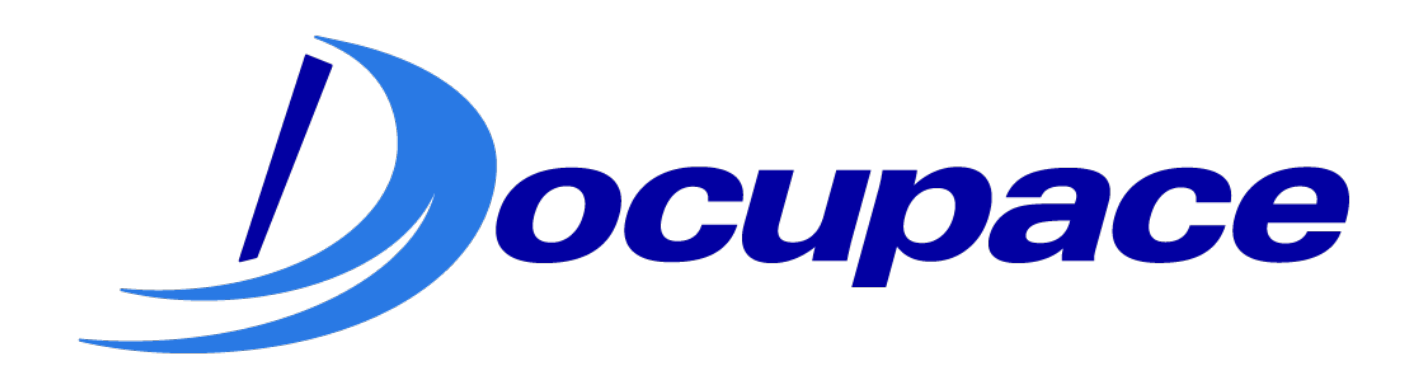

# **Tracker-BI**

*User Guides*

Exported on 06/16/2020

# **Table of Contents**

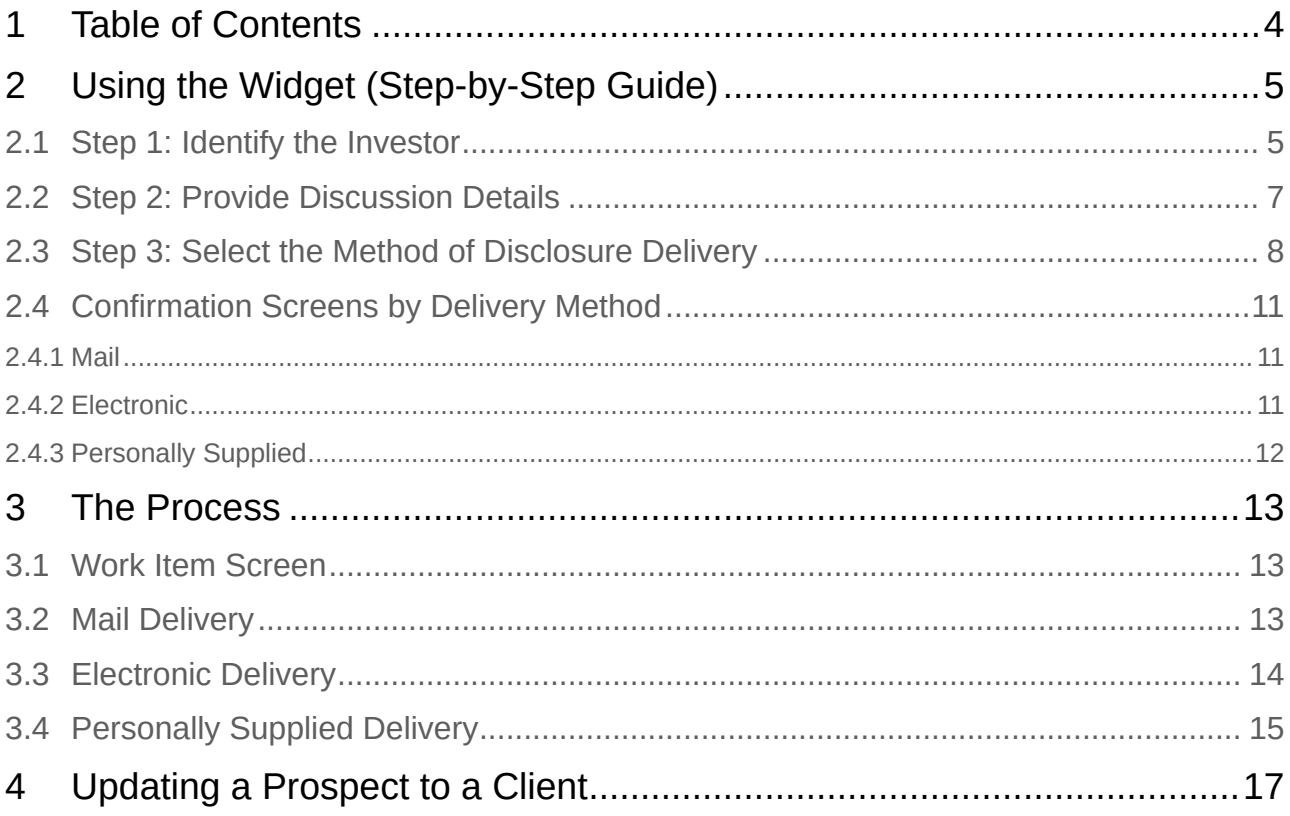

Introduction: *This guide will help you use the Tracker-BI widget to manage the delivery, tracking, and auditability of disclosures. It will also explain the process that happens behind the scenes and what to do after a prospect becomes a client.*

# <span id="page-3-0"></span>**1 Table Of Contents**

Search

# **2 Using The Widget (Step-By-Step Guide)**

#### **Click on Images to Expand Them**

<span id="page-4-0"></span>**Tip:** Click the link under each image to view it in more detail.

#### **2.1 Step 1: Identify The Investor**

<span id="page-4-1"></span>Each discussion tracked using this widget MUST be associated with a prospect/client (investor). The first step in the process is to determine if the investor is already in the system or if you need to create a new prospect/client.

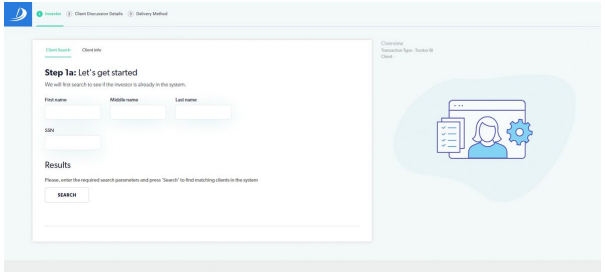

*Figure 1: Client Search*

#### **Click here to expand and view a detailed step-by-step.**

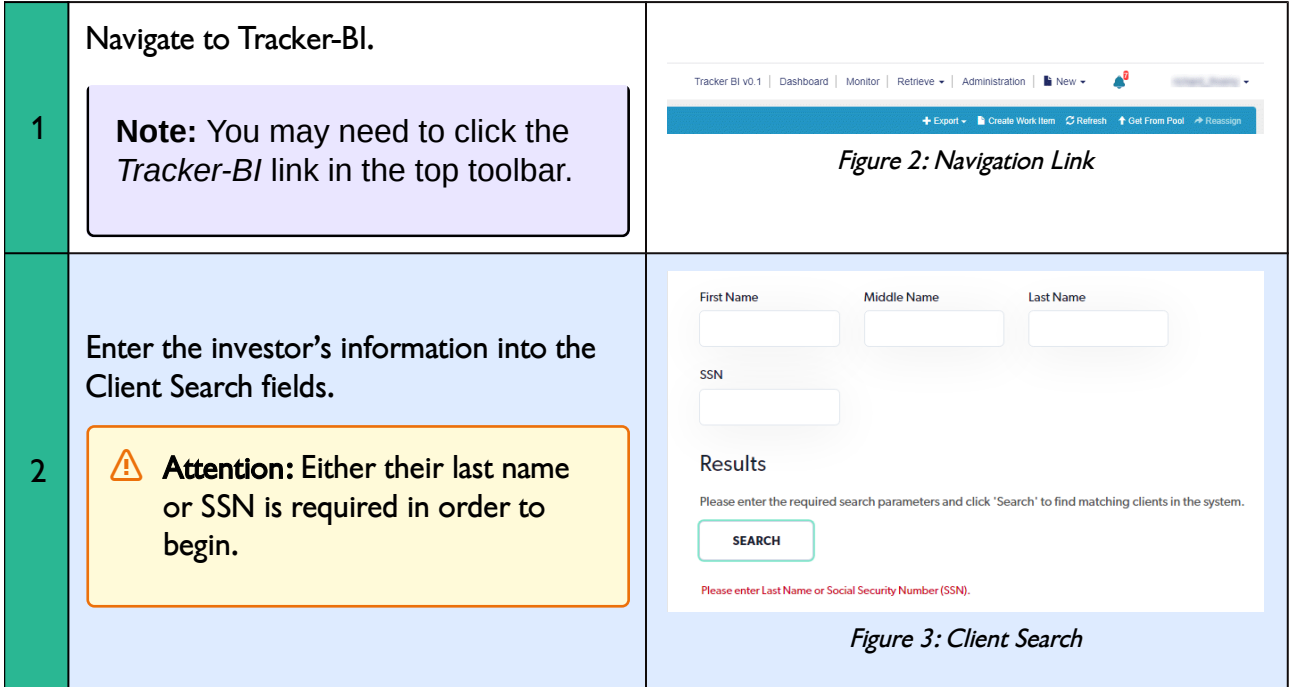

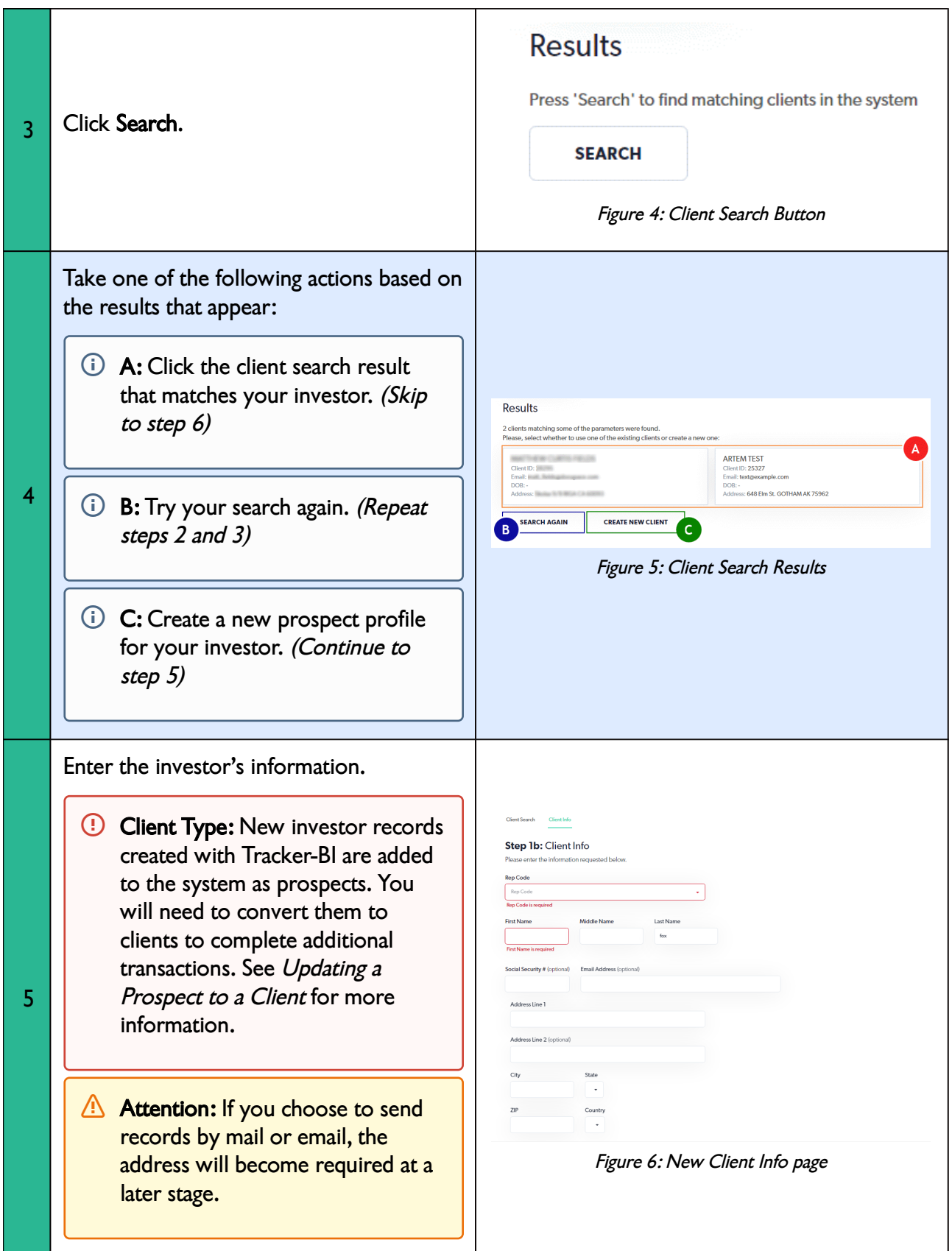

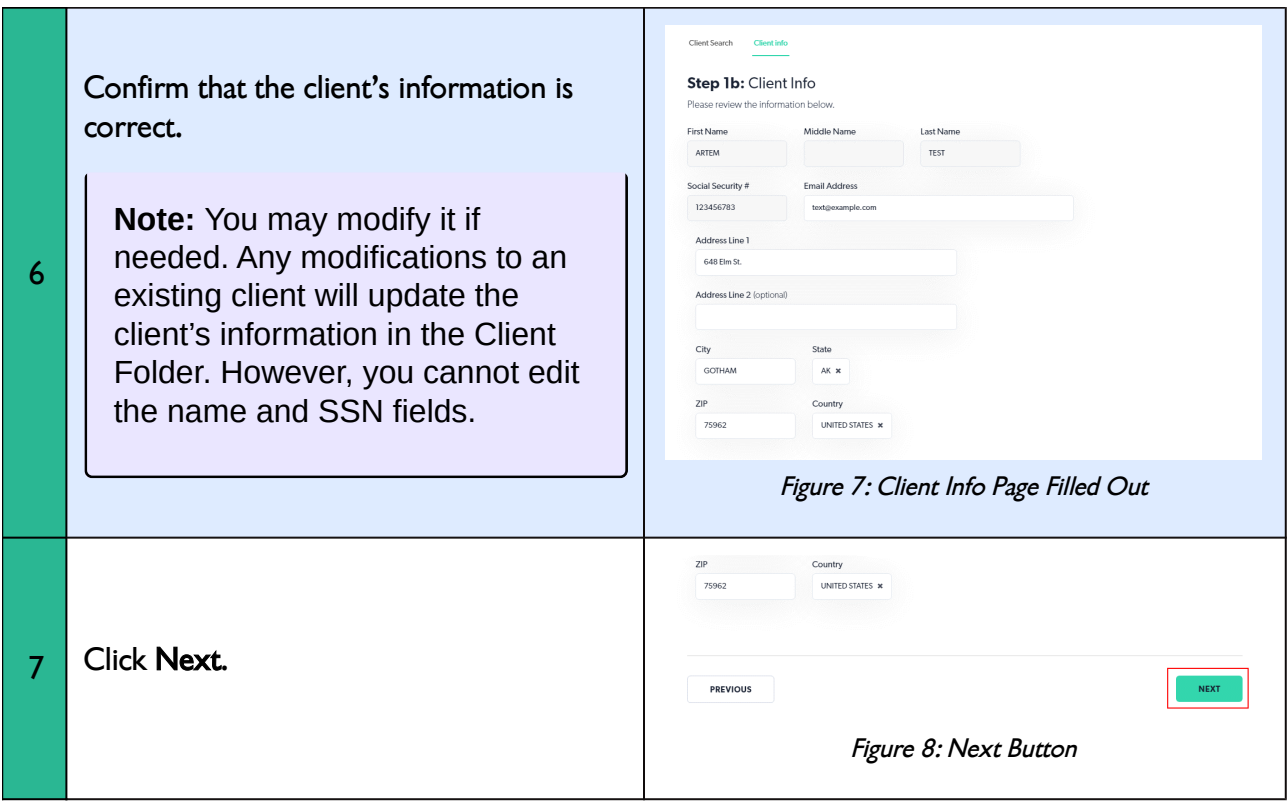

## **2.2 Step 2: Provide Discussion Details**

<span id="page-6-0"></span>Next, you must enter the details related to the conversation that you had with the investor.

**Attention:** Your specific configuration may differ from the images shown here.

**Note:** This page may be bypassed depending on your firm's configuration.

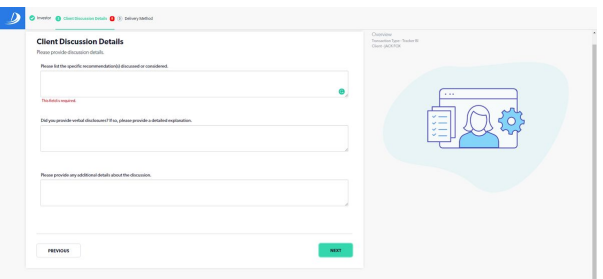

*Figure 9: Client Disclosure Details Screen Showing Required Fields*

#### **Click here to expand and view a detailed step-by-step.**

Enter details about your discussion with the investor.

1

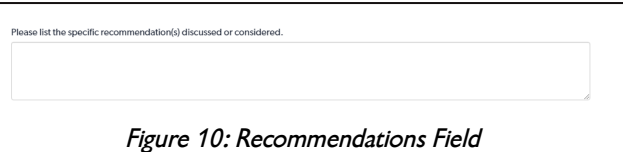

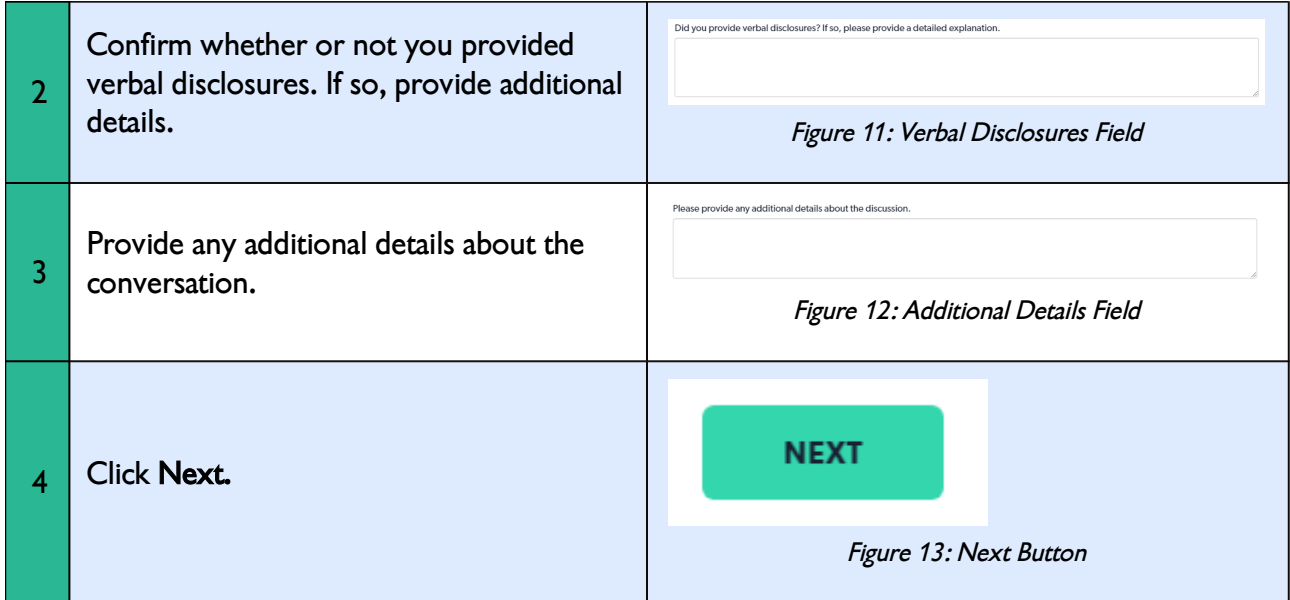

# **2.3 Step 3: Select The Method Of Disclosure Delivery**

<span id="page-7-0"></span>There are three ways that you can deliver disclosures. Read *The Process* to learn more about what happens after you click **Next**.

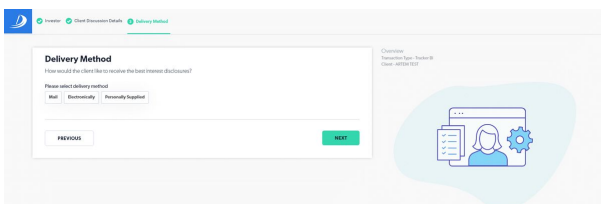

*Figure 14: Delivery Method Selection Screen*

**Click here to expand and view a detailed step-by-step.**

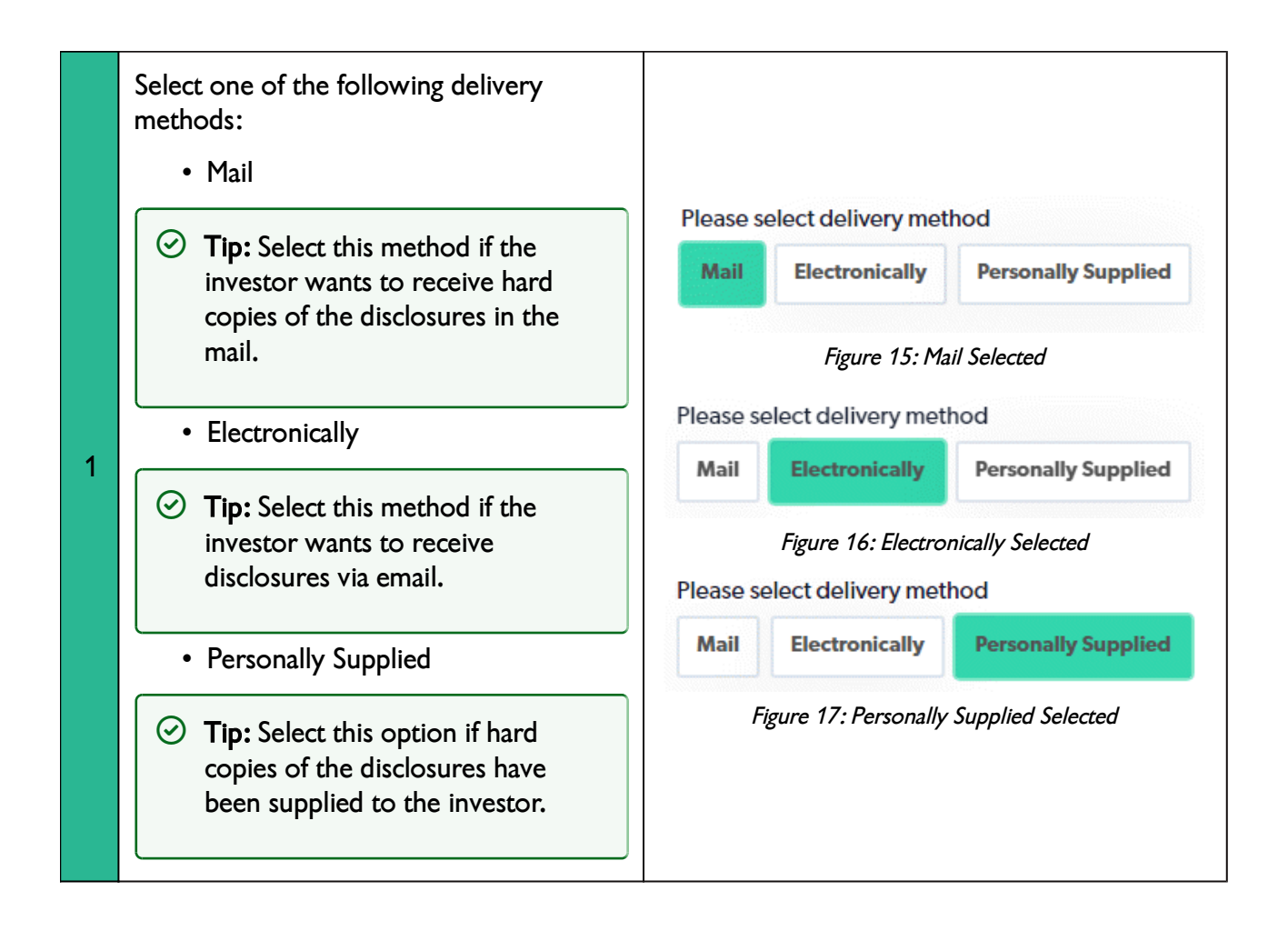

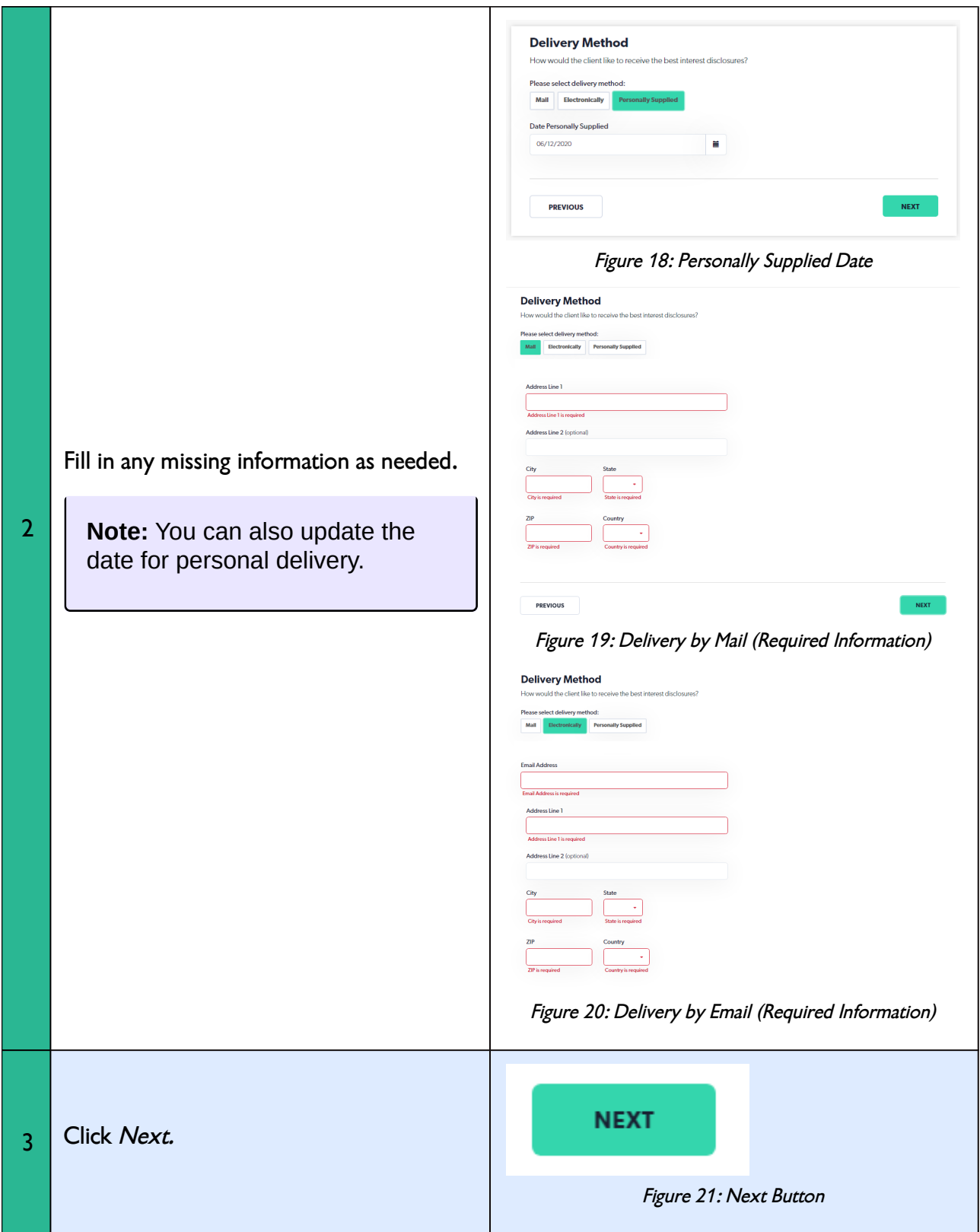

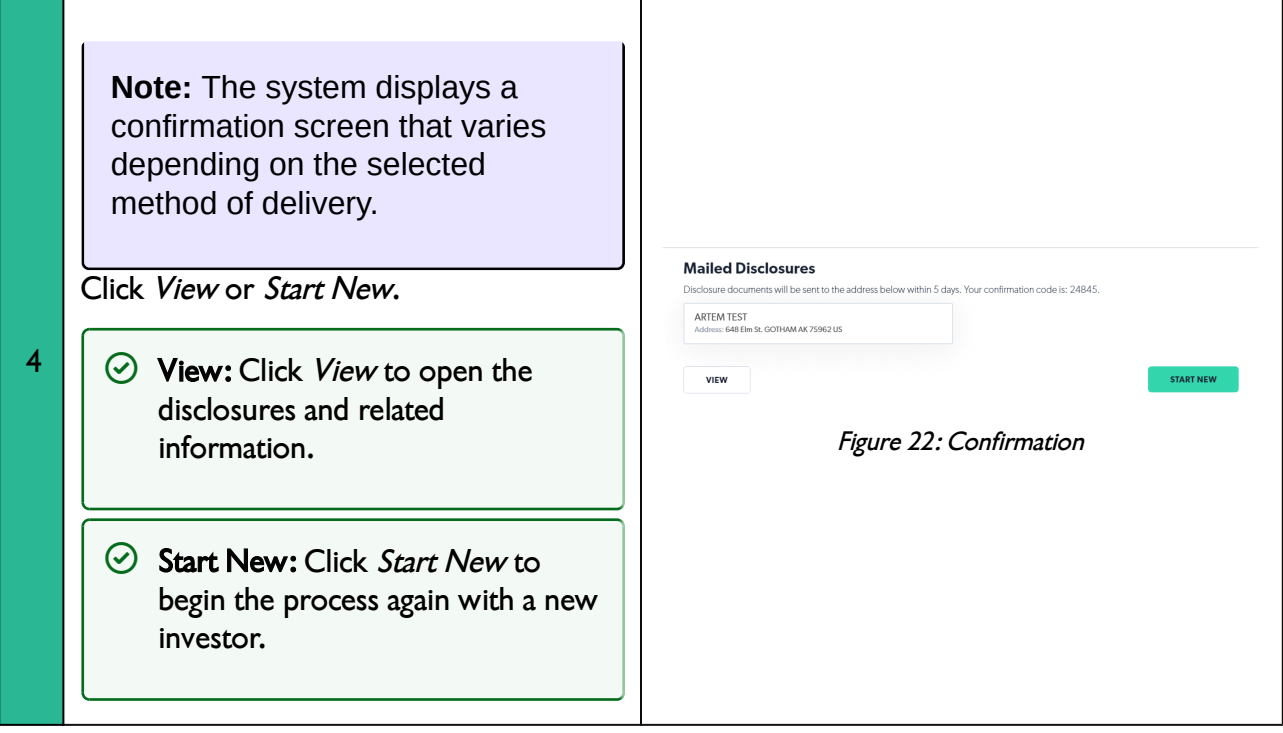

## **2.4 Confirmation Screens By Delivery Method**

<span id="page-10-0"></span>**More Information:** You can learn more about what happens once you arrive on one of the pages below in *The Process* section of this guide.

#### **2.4.1 Mail**

<span id="page-10-1"></span>The system displays a unique confirmation code that can be used to locate a specific disclosure delivery transaction in the system. The recipient's mailing address appears below the confirmation message.

VIEW *Figure 23: Mail Delivery Confirmation Screen* The system creates a task in the *Pending* 

ARTEM TEST<br>Address: 648 Elm St. GOTHAM AK 75962 US

ts will be sent to the address be

**Mailed Disclosures** 

*Client Mail Delivery* queue.

<span id="page-10-2"></span>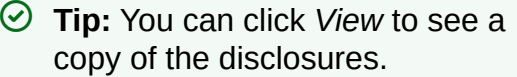

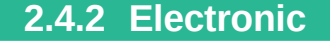

days. Your confirmation code is: 24845

The system displays a unique confirmation code that can be used to locate a specific disclosure delivery transaction in the system. It also displays the email address that will receive the disclosures.

The system sends the investor an email with a hyperlink to the electronic disclosure documents.

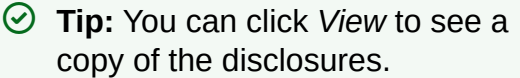

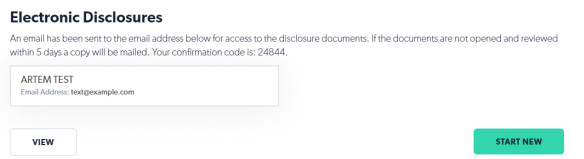

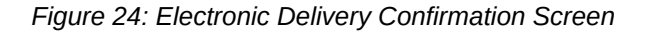

#### **2.4.3 Personally Supplied**

<span id="page-11-0"></span>The system displays a unique confirmation code that can be used to locate a specific disclosure delivery transaction in the system. The system displays the investor's email address and mailing address.

**Tip:** You can click *View* to see a copy of the disclosures.

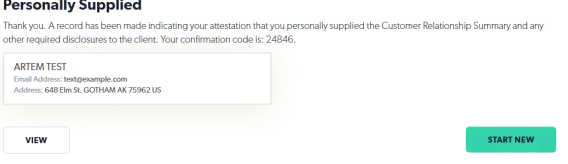

*Figure 25: Personally Supplied Delivery Confirmation Screen*

# **3 The Process**

#### **Click on Images to Expand Them**

#### **3.1 Work Item Screen**

<span id="page-12-1"></span><span id="page-12-0"></span>After you complete the Tracker BI Widget, the disclosures and notes are gathered together. In Docupace, this is called a Work Item.

You can do a number of things on this page such as:

- Read and print the disclosures
- View notes about the process
- Access the client discussion notes *Figure 26: Work Item Screen*

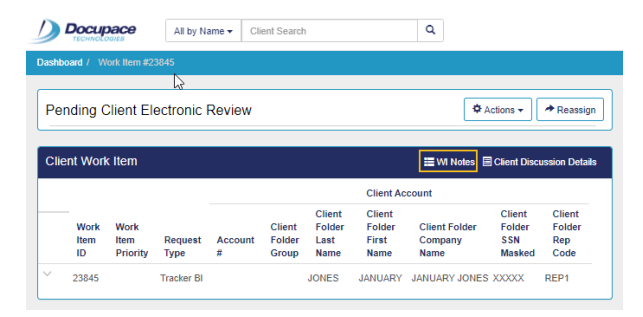

*Figure 27: Work Item Notes Button*

| <b><math>\Phi</math></b> Actions ▼                                       |                      |  |  |  |  |  |  |  |  |  |  |
|--------------------------------------------------------------------------|----------------------|--|--|--|--|--|--|--|--|--|--|
|                                                                          | * Reassign           |  |  |  |  |  |  |  |  |  |  |
|                                                                          |                      |  |  |  |  |  |  |  |  |  |  |
| <b>E</b> WI Notes E Client Discussion Details<br><b>Client Work Item</b> |                      |  |  |  |  |  |  |  |  |  |  |
|                                                                          |                      |  |  |  |  |  |  |  |  |  |  |
| Client                                                                   | Client               |  |  |  |  |  |  |  |  |  |  |
| <b>Folder</b>                                                            | Folder               |  |  |  |  |  |  |  |  |  |  |
|                                                                          | Rep                  |  |  |  |  |  |  |  |  |  |  |
|                                                                          | Code                 |  |  |  |  |  |  |  |  |  |  |
|                                                                          | <b>SSN</b><br>Masked |  |  |  |  |  |  |  |  |  |  |

<span id="page-12-2"></span>*Figure 29: Client Discussion Details Button*

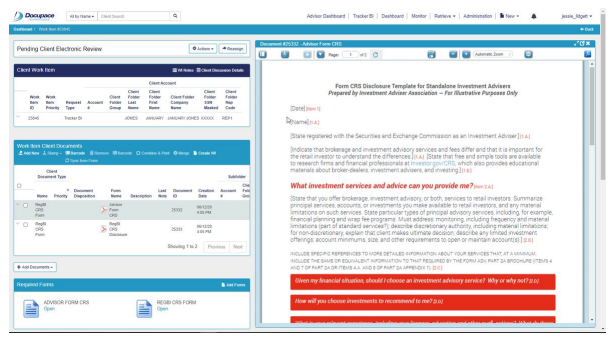

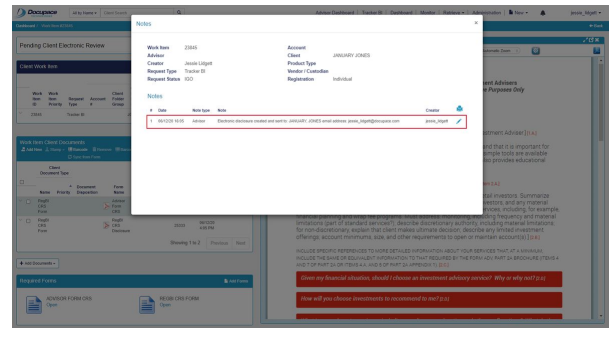

*Figure 28: Note About Electronic Delivery*

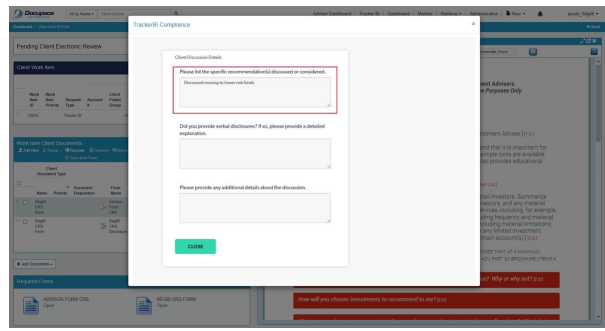

*Figure 30: Client Discussion Notes*

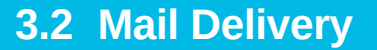

If you select Mail as the delivery method, the system creates a task in the form of a work item in the *Pending Client Mail Delivery* queue. Admins can create an exportable report of items in this queue by navigating

to *Administration>Reports>Epacs.*

**Tip:** You can narrow results by searching by the Work Item creation date.

**Advisor Note**: The system adds the following note to the work item when the task is created.

*Mail disclosure delivery created for [client first, last, masked SSN] to be delivered to: [address, city, state, zip]*

Next, a financial professional or associate must physically print and mail hard copies of the disclosures.

<span id="page-13-0"></span>After sending the disclosures, the user must manually complete the step by clicking the **Complete** button in the Work Item.

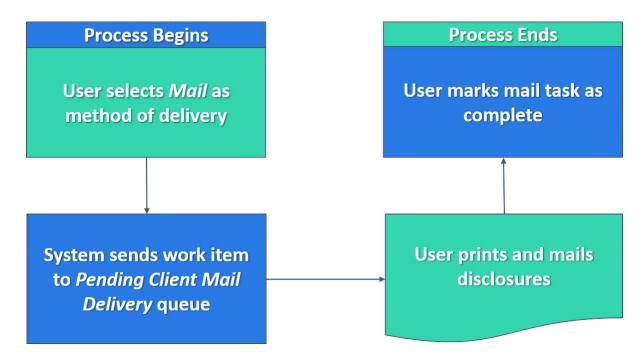

*Figure 31: Mailed Disclosures Process*

|                     |                 |                                         |                        |                                        |                                               |                         |                                       |                                 |                      | <b>Reports</b>                |                              | <b>Scheduled Records</b> | Administration<br>Legell<br><b>Preferences</b>               |
|---------------------|-----------------|-----------------------------------------|------------------------|----------------------------------------|-----------------------------------------------|-------------------------|---------------------------------------|---------------------------------|----------------------|-------------------------------|------------------------------|--------------------------|--------------------------------------------------------------|
|                     |                 | Tracker BI Pending Mail Delivery Report |                        |                                        |                                               |                         |                                       |                                 |                      |                               |                              |                          | El Rack to Groups: El Rack to Edit Sower [1] Rack to Reports |
|                     |                 |                                         |                        |                                        |                                               |                         | 5 items found, displaying all barra.1 |                                 |                      |                               |                              |                          |                                                              |
| m                   | Will Date       | <b>Task Creation</b><br><b>Date</b>     | <b>Elegant</b><br>Pype | <b>Tank Name</b>                       | <b>Client First Name</b>                      | <b>Client Last Name</b> | <b>Client Address</b><br>Line 1       | <b>Client Address</b><br>Line 2 | <b>Cancer</b><br>CR6 | <b>STORY</b><br><b>Titada</b> | <b>Chart</b><br>$T_{\rm HI}$ | <b>CONTE</b><br>Coantry  | <b>Client Ernall</b>                                         |
| <b>SAMS</b>         | 06-11-2020 6:50 | 06-11-2020 6:50<br>ïм                   | Tradier BI             | <b>Pending Client Mail</b><br>Delivery | <b>JUE</b>                                    | FoRMS                   | 354 Oak St                            | apt t                           | <b>ANTOVAL</b>       | 18                            | \$0131                       | UNITED<br>STATES         |                                                              |
| 36549<br>AM         | 06.15.2020 7:38 | 06.11.2020 7:30<br>in                   | Tracker Bill           | <b>Fending Client Mail</b><br>Delivery | <b>VICTORIA</b>                               | <b>JAMES</b>            | 4309 Eim St                           |                                 | ANYTOWN IA           |                               | 34345                        | UNITED<br>STATES         | lessie lidoeb@docupaca.com                                   |
| 36535               | 06-11-2020 6:13 | 06-12-2020 2:06<br><b>AM</b>            | Tracker Bill           | <b>Pending Client Mail</b><br>Delivery | <b>ANDREW</b>                                 | <b>EEOGINGS</b>         | Imaginary                             |                                 | SAN JOSE CA          |                               | 90001                        | <b>UNITED</b><br>STATES  | andrew beggings@celnada.com                                  |
| \$7337<br><b>AM</b> | 06-12-2020 2:50 | 06-12-2020 2:52<br>MA                   | Tradier &              | <b>Pending Client Mail</b><br>Delivery | TEST, FIRST, NAME TEST, LAST, NAME 448 EW St. |                         |                                       |                                 | <b>OOTHAM</b>        | AK.                           | 75562                        | UNITED<br>STATES         | autorest1@inbox.tv                                           |
| 36046<br>AM         | 06-11-2020 6:54 | 06-11-2020 6:54<br>AM                   | Tracker Bit            | <b>Pending Client Mail</b><br>Delivery | <b>VICTORIA</b>                               | <b>JAMES</b>            | 4309 Ein St                           |                                 | <b>MOTOMN IA</b>     |                               | 34345                        | UNITED<br>STATES         | jessa idges@docupaca.com                                     |

*Figure 32: Report of Items in Pending Client Mail Delivery*

**Advisor Note**: The system adds the following note to the work item when the disclosures are printed.

*Mail disclosure delivery printed for [client first, last, masked SSN] to be delivered to: [address, city, state, zip]*

#### **3.3 Electronic Delivery**

If you choose to send disclosures Electronically, a task is created in a queue called *Pending Client Electronic Review*.

**Pending Client Electronic Review:** This queue is in the background and does not require actions from a user.

The system sends an email to the investor with a link that remains active for five calendar days. After the investor clicks on the email link, the system will ask them to provide their consent to receive the disclosures electronically. You can view information about the client's consent in the *Client Folder*.

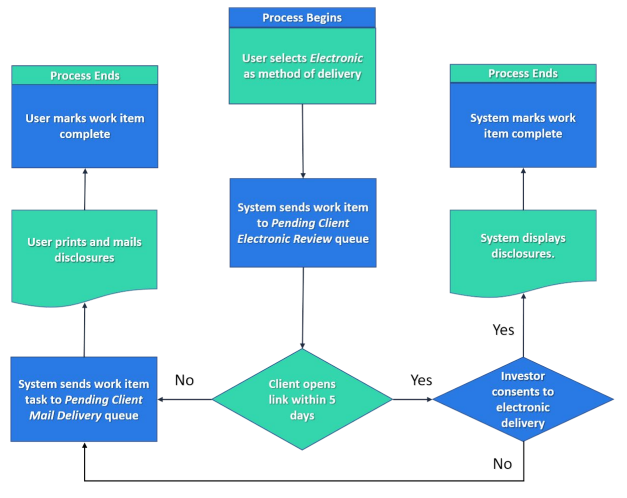

*Figure 33: Electronic Disclosures Process*

**Advisor Note**: The system adds the following note to the work item when it is created.

*Electronic disclosure created and sent to: [client first, last, masked SSN] email address: [email address]*

**Consent:** Once the investor opts into electronic delivery, their choice is saved. The system will not display the e-consent prompt in the future for that investor.

**Consent Declined** If the investor opts out of electronic delivery, the system will not allow you to select this option for the investor in the future.

If the investor consents to electronic delivery, then the system displays the disclosures. Finally, the system automatically completes the task and marks the work item as *Complete.*

<span id="page-14-0"></span>However, if the investor does not click the emailed hyperlink within five calendar days or if the investor opts out of electronic disclosures, then the work item is forwarded to the *Pending Client Mail Delivery* queue to manually send a hard copy.

#### **3.4 Personally Supplied Delivery**

If you select *Personally Supplied*, the system marks disclosures as provided. It also tracks the date that the disclosures were provided on. This is automatically set to the current date, but it can be edited if necessary. Though the work item is now complete, you can still open the work item to view and/or print the disclosures.

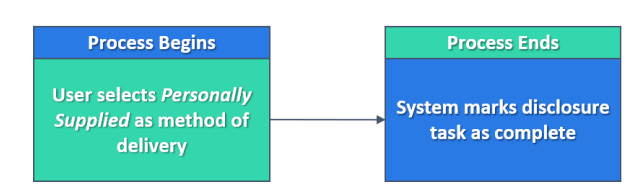

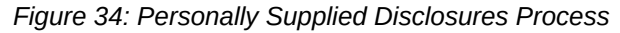

**Advisor Note**: The system adds the following note to the work item when it is created.

*Personally Supplied disclosure created for: [client first, last, masked SSN] email address: [email]*

# **4 Updating A Prospect To A Client**

#### **Click on Images to Expand Them**

<span id="page-16-0"></span>**Tip:** Click the link under each image to view it in more detail.

New investor records created with Tracker-BI are added to the system as prospects. In order to create other work items in the system (such as accounts), you will need to return to the client record and update the client's information with a SSN and any other required fields.

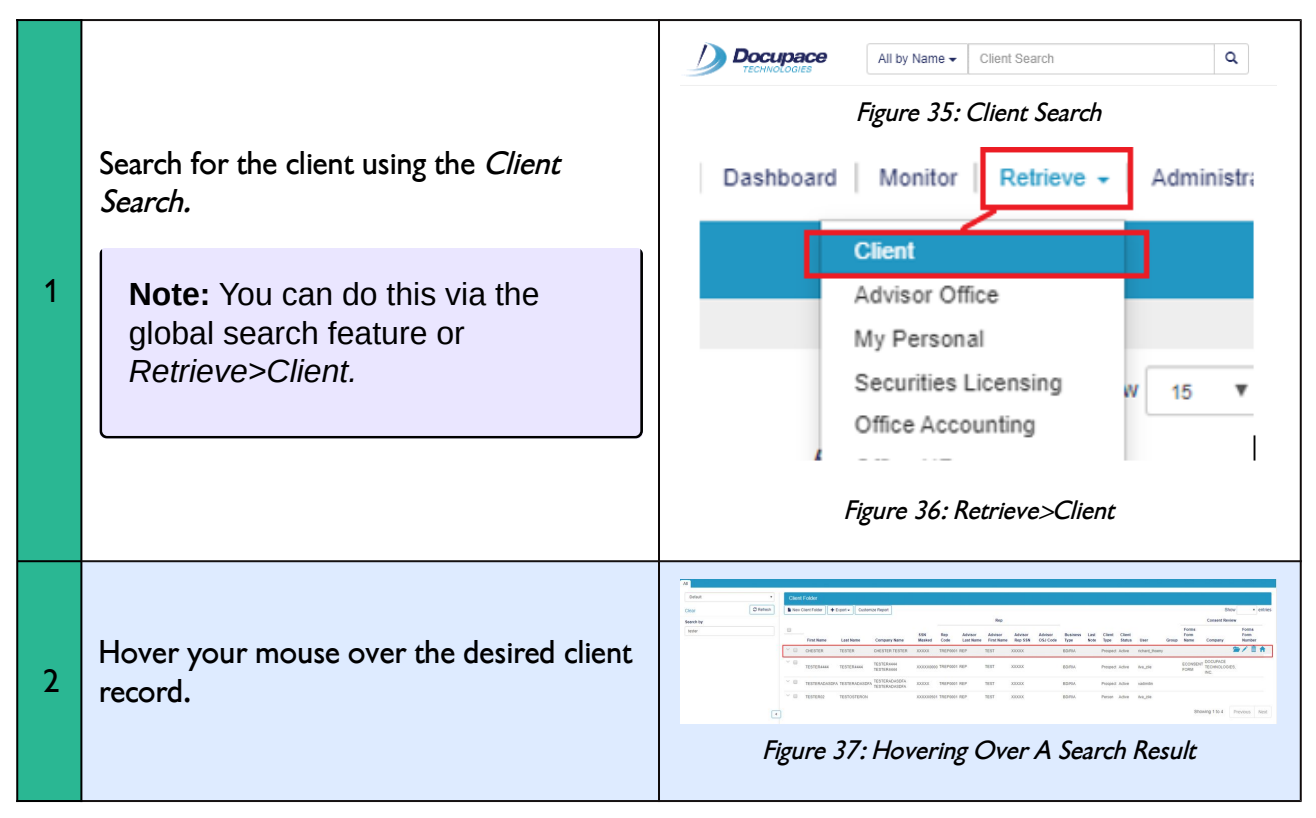

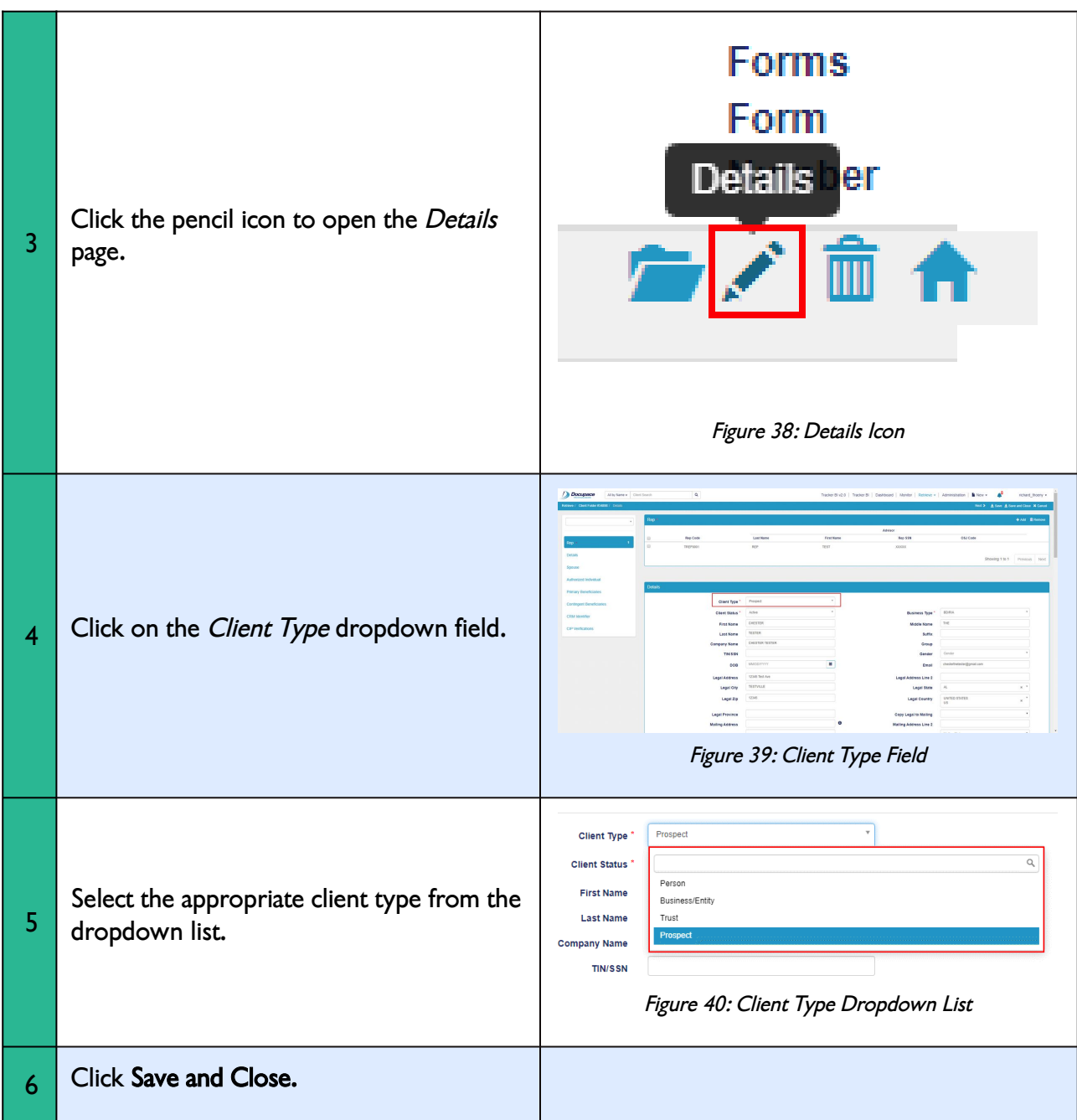